## **CARA MENJALANKAN PROGRAM**

## **Untuk menggunakan Fitur Detail Gaji Pegawai pada website IntraDIKTI:**

- 1. Membuka website [https://intradikti.kemdikbud.go.id/.](https://intradikti.kemdikbud.go.id/)
- 2. Kemudian akan tampil halaman login, disini kita harus login dengan username dan password. Catatan: yang bisa login hanya pegawai Direktorat Jendral Pendidikan Tinggi Riset dan Teknologi.

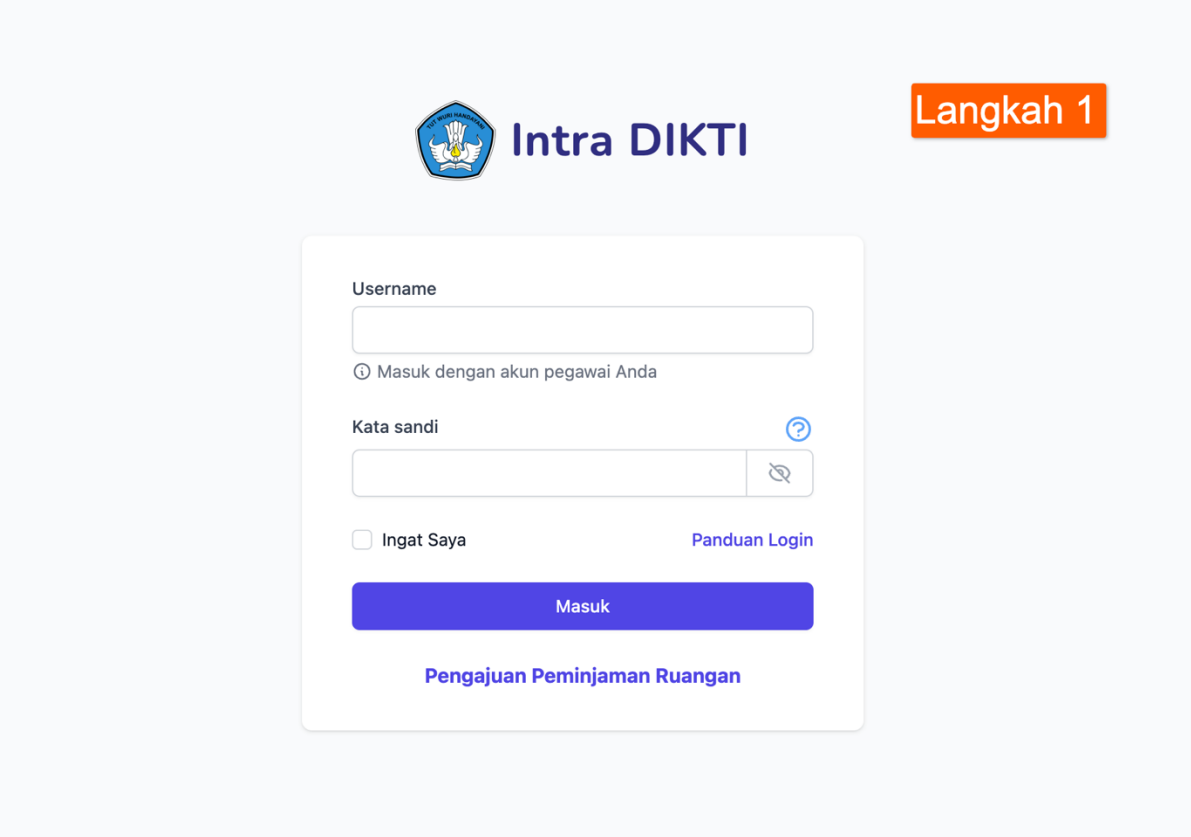

Gambar **Error! No text of specified style in document.**.1 Halam Login

3. Setelah itu akan menampilkan halaman utama dari website IntraDIKTI.

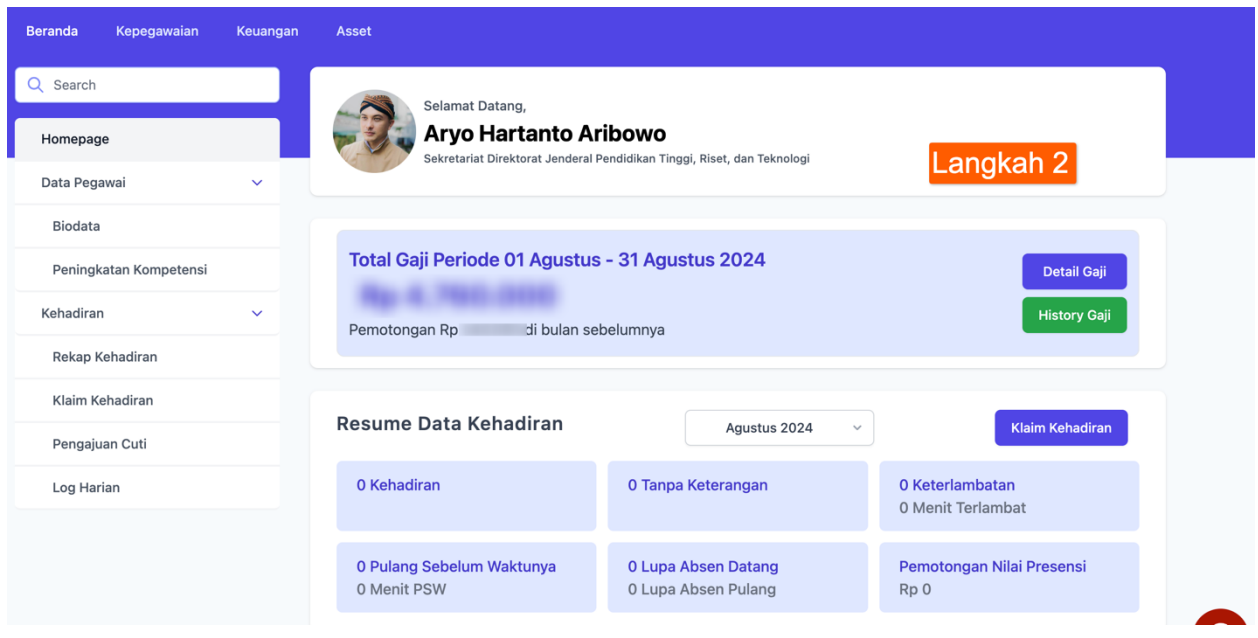

Gambar 2 Halaman Utama IntraDIKTI

4. Setelah itu kita akan mencoba untuk mendownload data Detail Gaji Pegawia PPNPN dan dapat dilihat pada Gambar di bawah.

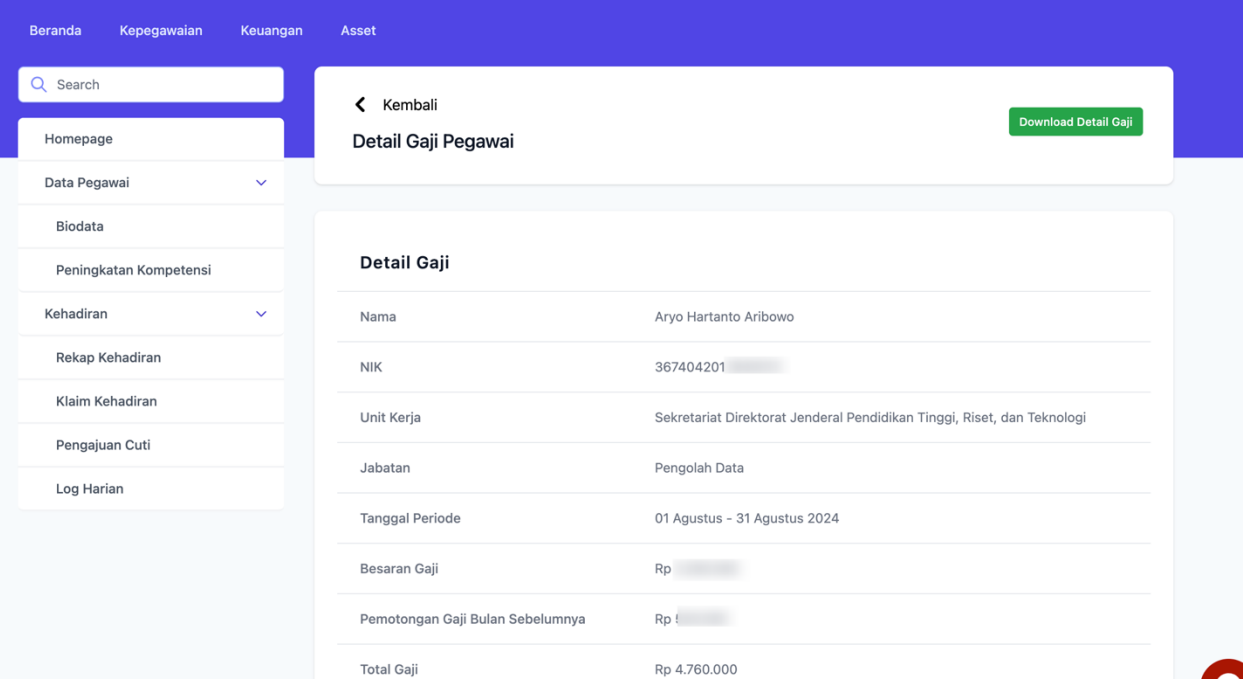

Gambar 3 Detail Gaji Pegawai

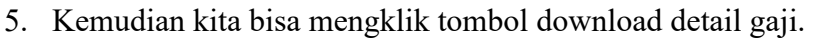

|  |                                        | <b>TULai Gall</b><br><b>RD 4.700.000</b> |                             |                    |            |                              |
|--|----------------------------------------|------------------------------------------|-----------------------------|--------------------|------------|------------------------------|
|  |                                        |                                          | <b>Download Detail gaji</b> |                    |            |                              |
|  |                                        | <b>Total</b>                             |                             |                    | Rp 540.000 |                              |
|  |                                        | Rabu                                     | 31 Juli 2024                | <b>Tidak Hadir</b> | Rp 30.000  |                              |
|  |                                        | Selasa                                   | 30 Juli 2024                | <b>Tidak Hadir</b> | Rp 30.000  |                              |
|  | <b>Log Harian</b>                      |                                          |                             |                    |            |                              |
|  | Pengajuan Cuti                         | Senin                                    | 29 Juli 2024                | <b>Tidak Hadir</b> | Rp 30.000  |                              |
|  | <b>Klaim Kehadiran</b>                 | Jumat                                    | 26 Juli 2024                | <b>Tidak Hadir</b> | Rp 30.000  | Tinggi, Riset, dan Teknologi |
|  | <b>Rekap Kehadiran</b>                 | Kamis                                    | 25 Juli 2024                | <b>Tidak Hadir</b> | Rp 30.000  |                              |
|  | Kehadiran<br>$\checkmark$              | Rabu                                     | 24 Juli 2024                | <b>Tidak Hadir</b> | Rp 30.000  |                              |
|  |                                        | Selasa                                   | 23 Juli 2024                | <b>Tidak Hadir</b> | Rp 30.000  |                              |
|  | Peningkatan Kompetensi                 | Senin                                    | 22 Juli 2024                | <b>Tidak Hadir</b> | Rp 30.000  |                              |
|  | <b>Biodata</b>                         | Jumat                                    | 19 Juli 2024                | <b>Tidak Hadir</b> | Rp 30.000  |                              |
|  | Data Pegawai<br>$\checkmark$           | Kamis                                    | 18 Juli 2024                | <b>Tidak Hadir</b> | Rp 30.000  |                              |
|  | Homepage                               | Rabu                                     | 17 Juli 2024                | <b>Tidak Hadir</b> | Rp 30.000  | <b>Download Deta</b>         |
|  | Search<br>Q                            | Selasa                                   | 16 Juli 2024                | <b>Tidak Hadir</b> | Rp 30.000  |                              |
|  | Kepegawaian<br><b>Beranda</b><br>Keuar | Senin                                    | 15 Juli 2024                | Cuti Tahunan       | Rp 30.000  |                              |
|  |                                        | Jumat                                    | 12 Juli 2024                | Cuti Tahunan       | Rp 30.000  |                              |
|  |                                        |                                          |                             |                    |            |                              |

Gambar 4 PopUp Download Detail Gaji Pegawai

6. Dan setelah kita mengklik tombol download detail gaji maka data tersebut akan ter download.

## **Untuk menjalankan Fitur Import dan Export Data Pegawai yaitu sebagai berikut:**

- 1. Yang pertama kita akan membuka menu kepegawain kemudian memilih data pegawai.
- 2. Setelah itu kita bisa mengklik tombol import dan export.
- 3. Fungsi dari tombol import yaitu untuk menginput data dengan jumlah yang banyak, sedangkan export yaitu mencetak data pegawai dengan jumlah yang banyak. Berikut merupakan Gambar 5 dan Gambar 6 yang merupakan kedua firur tersebut.

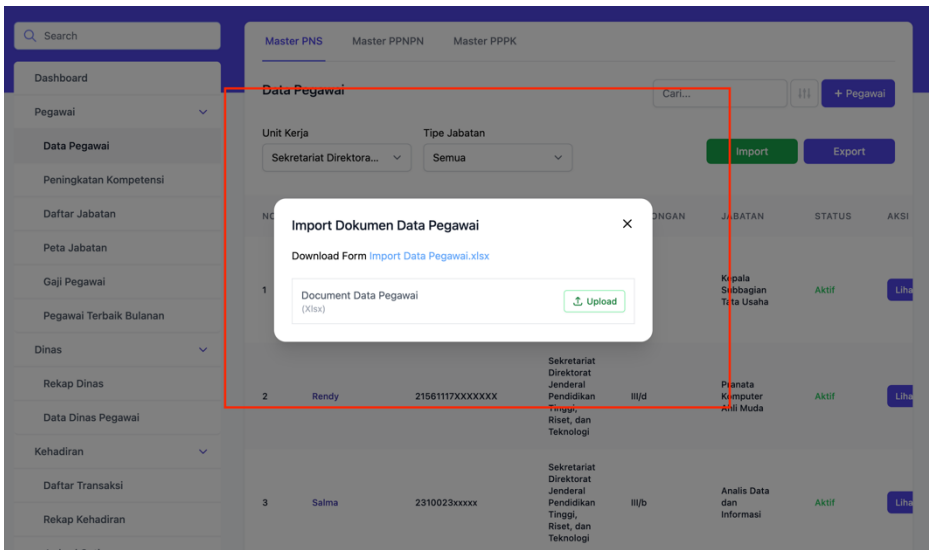

Gambar 5 Fitur Export Data Pegawai

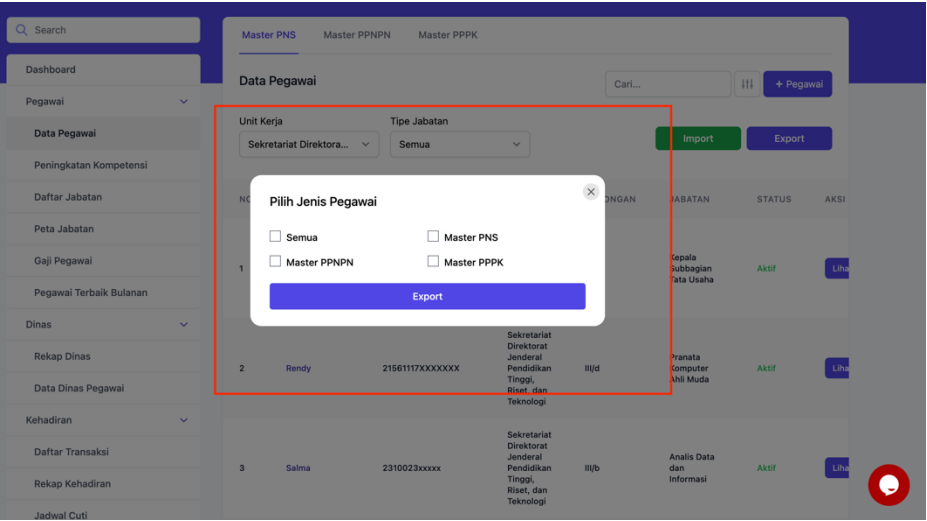

Gambar 6 Fitur Export Data pegawai